# **Inhoud**

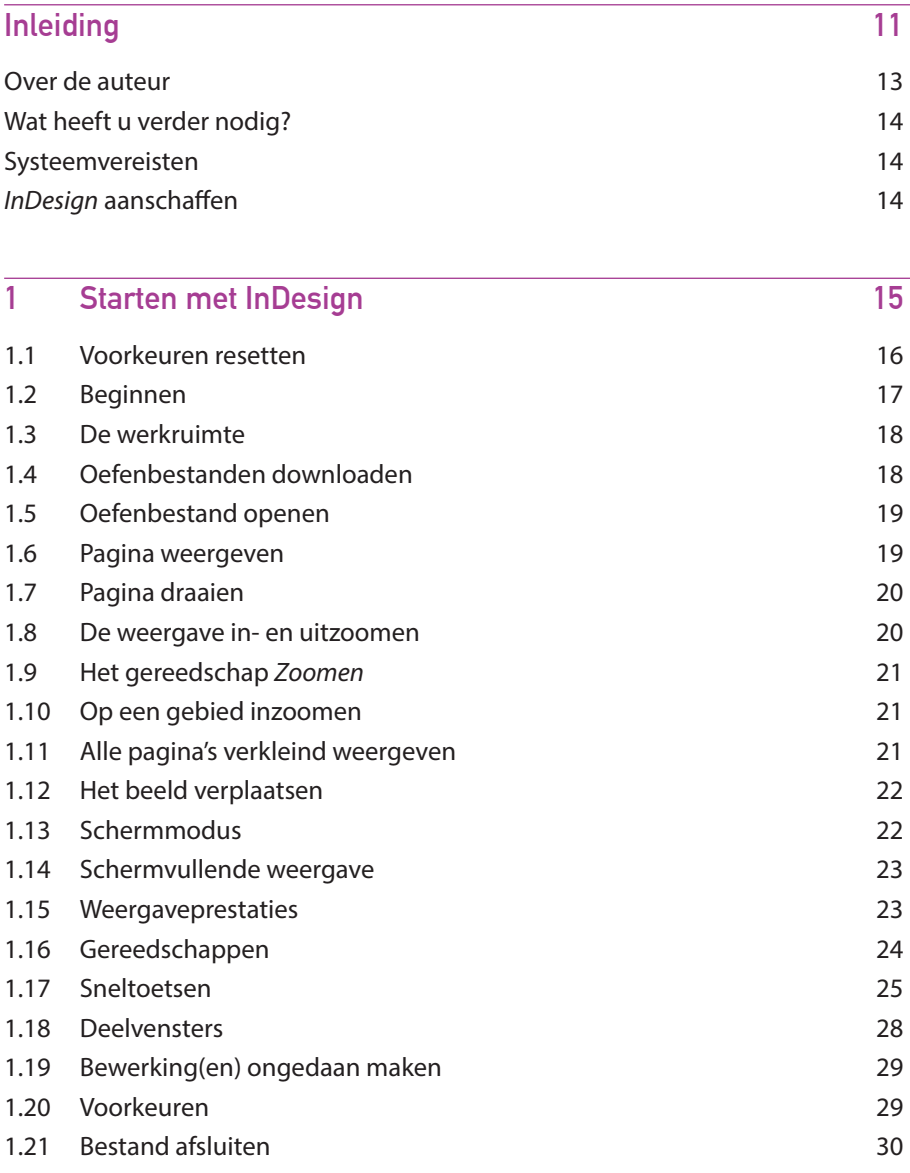

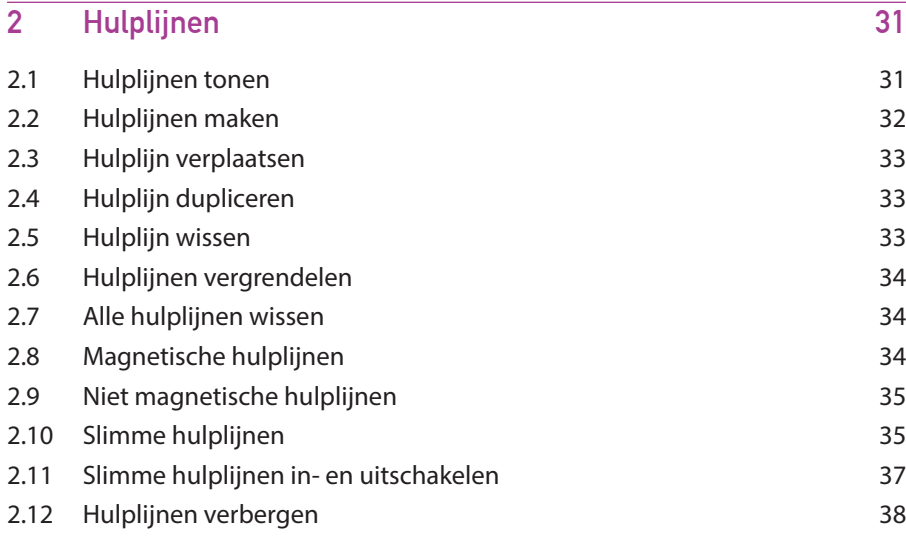

## **3 Lettertypen 39**

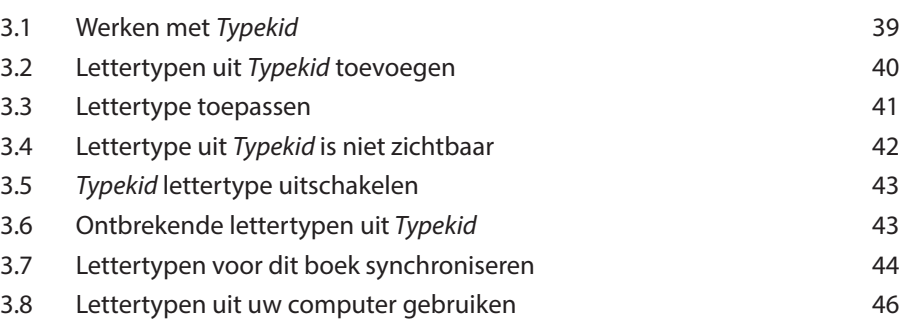

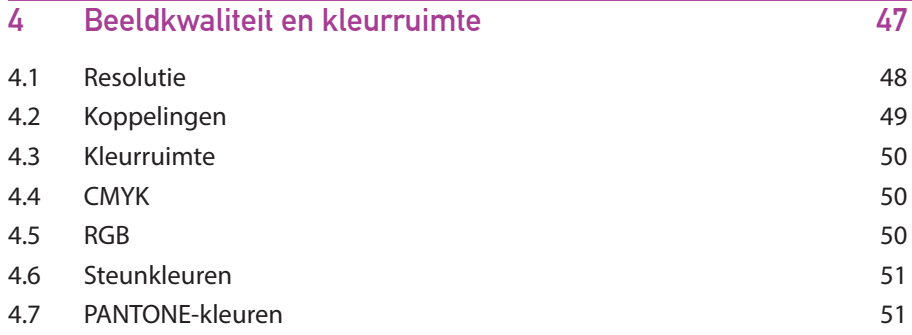

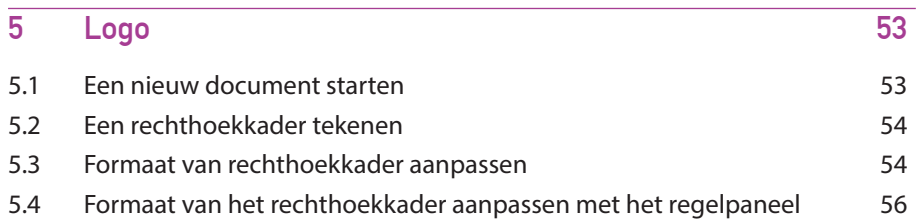

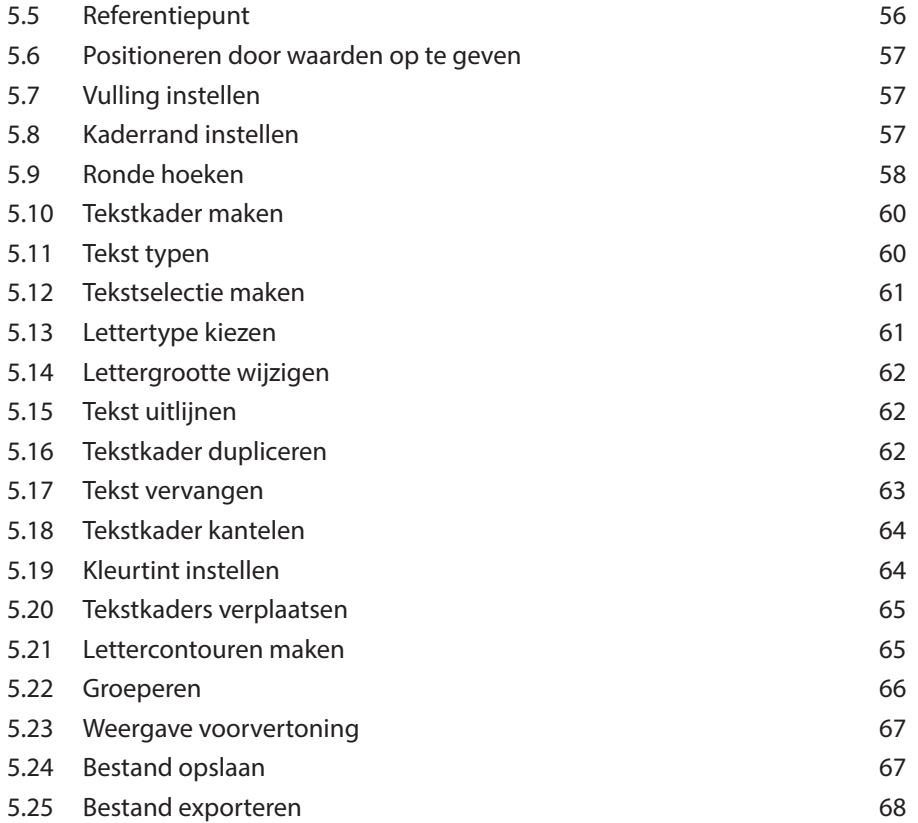

### **6 Affiche 69**

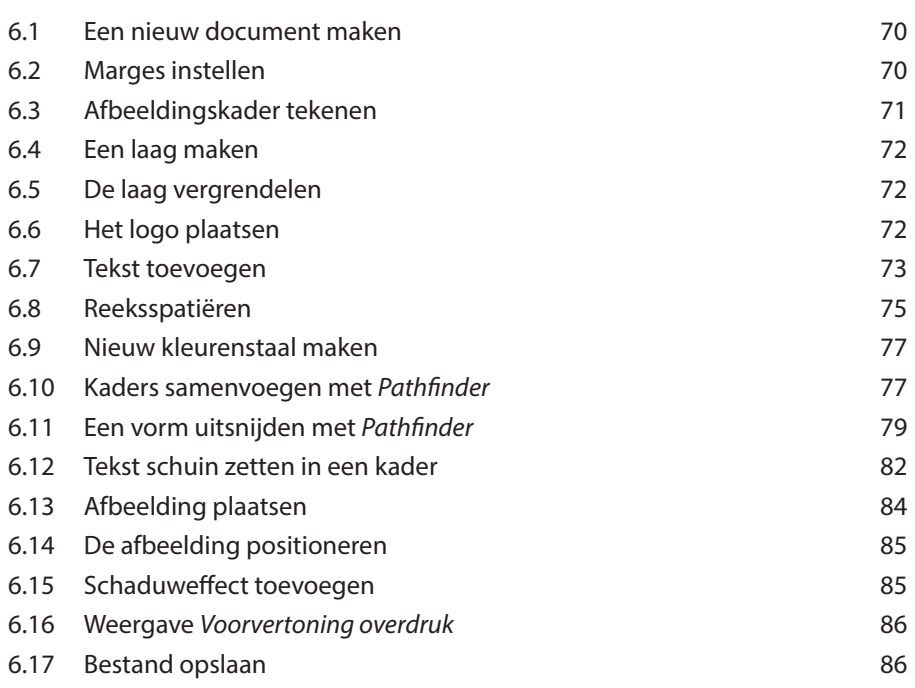

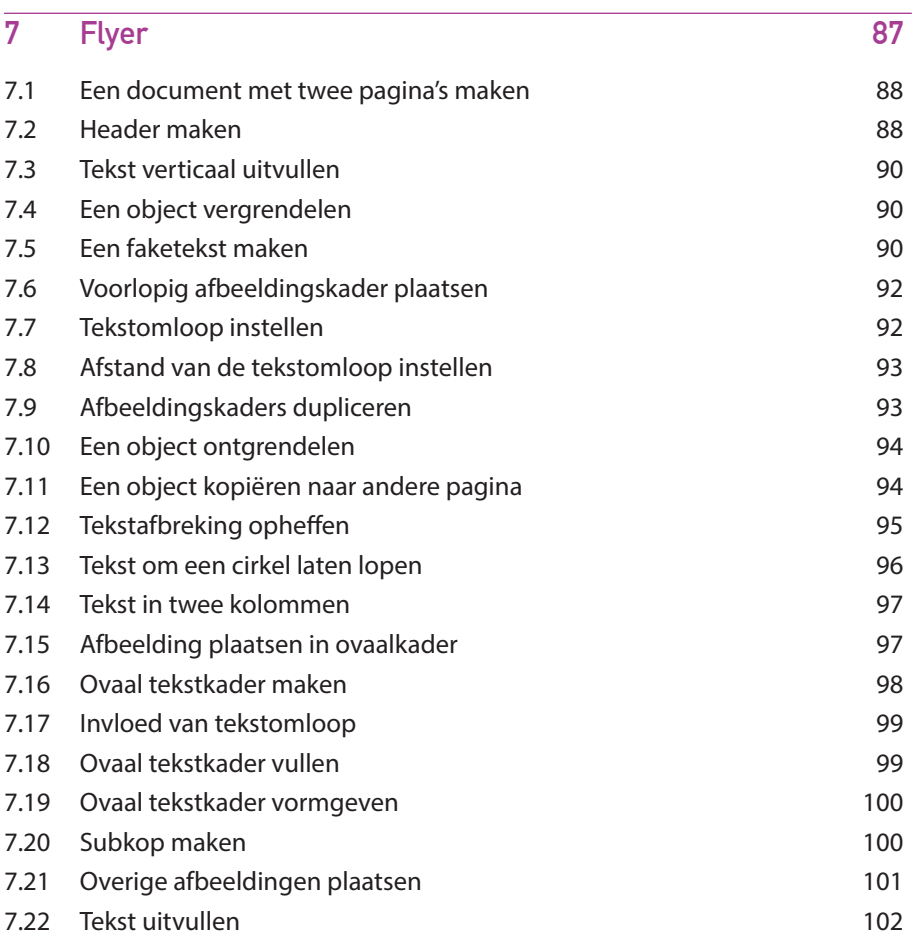

### **8 Folder 103**

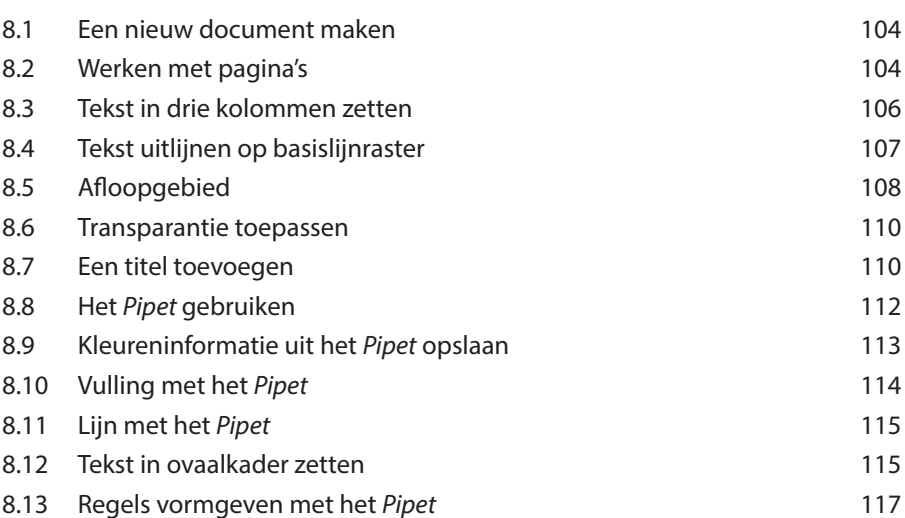

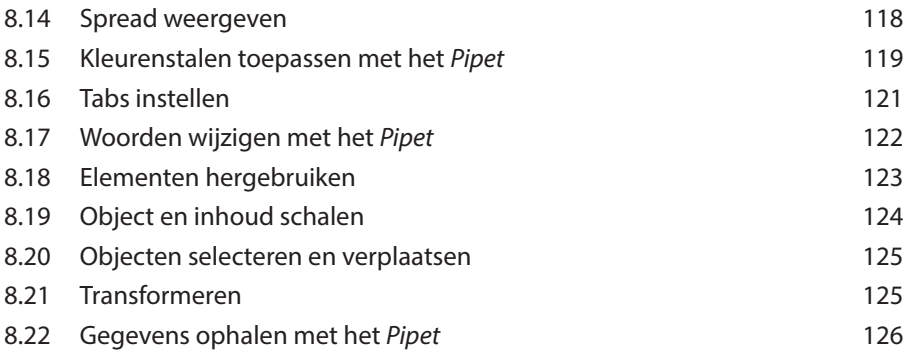

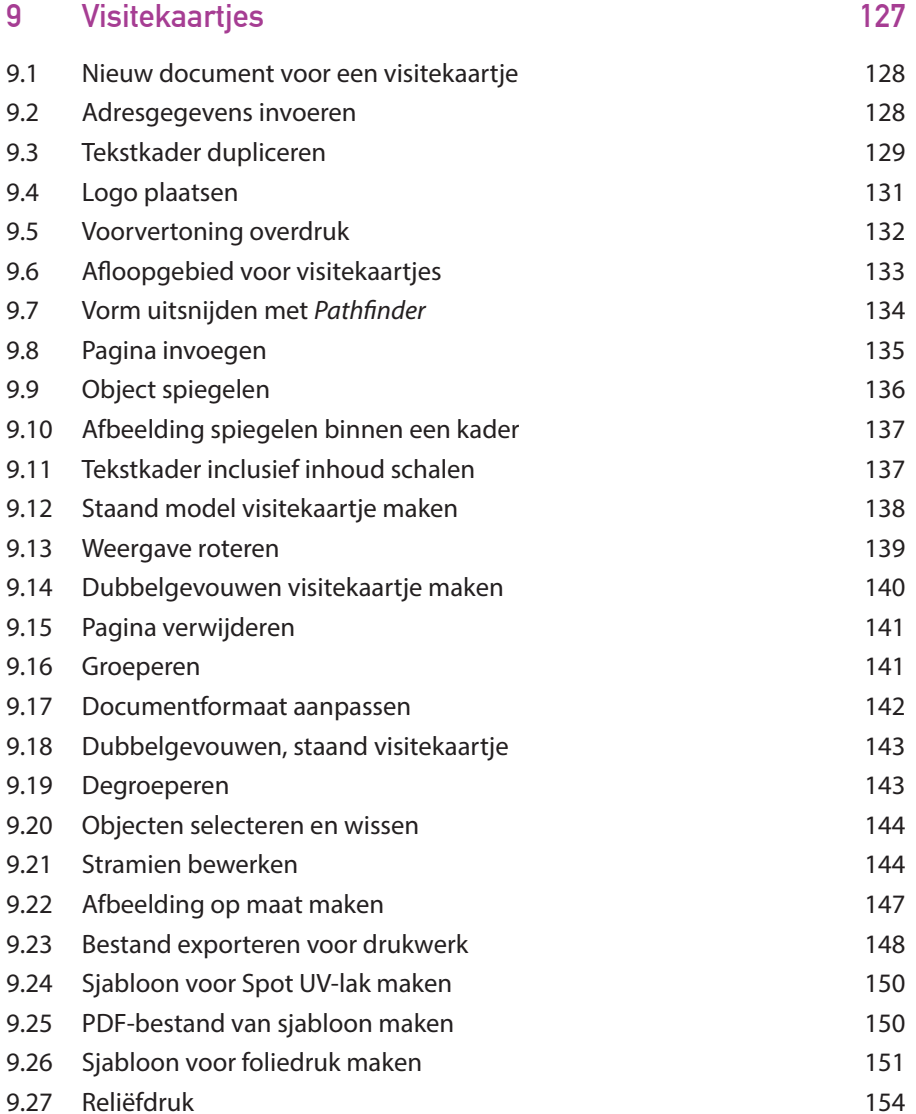

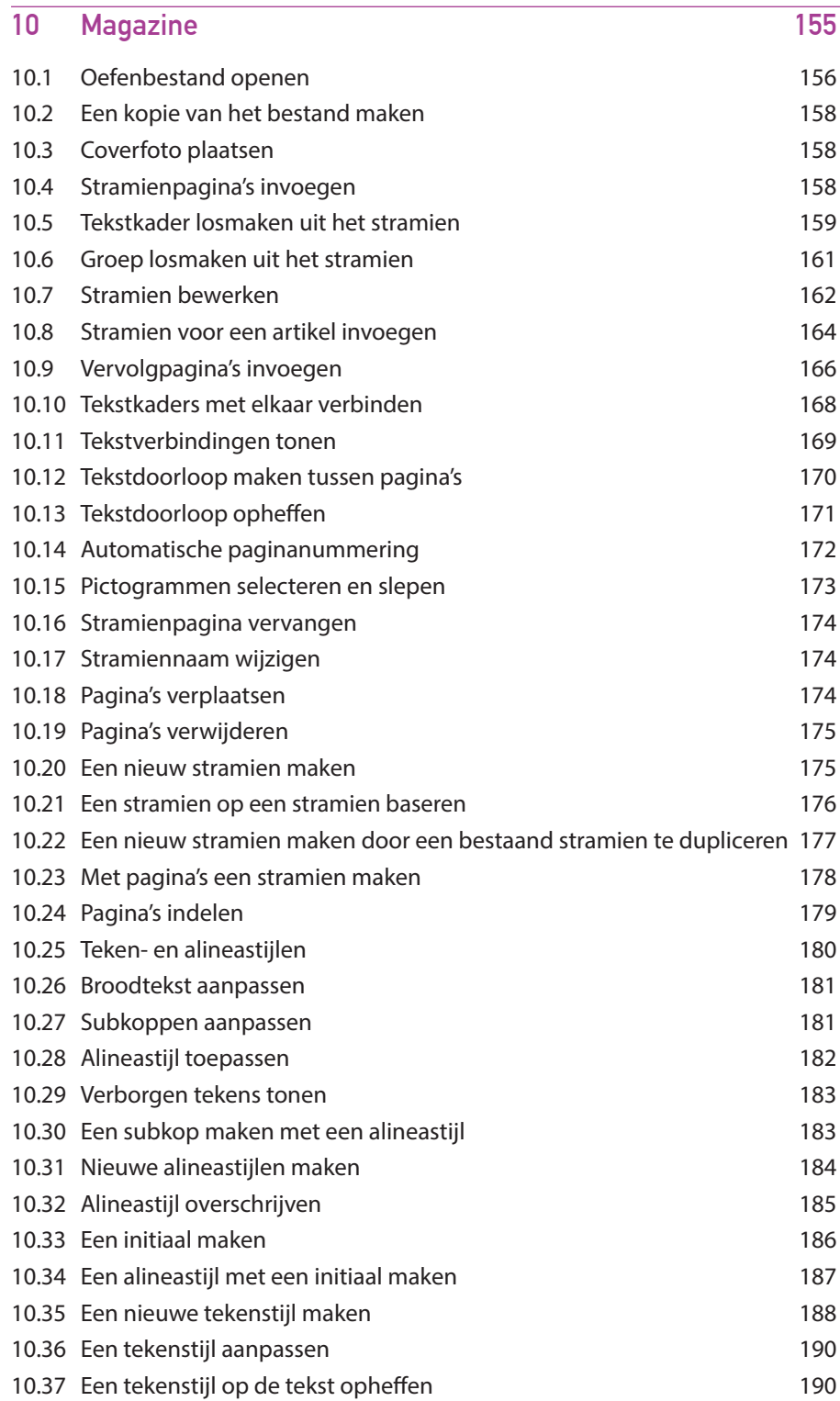

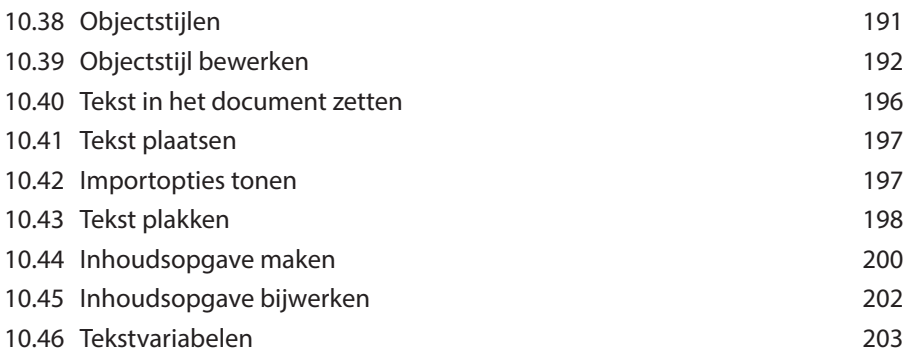

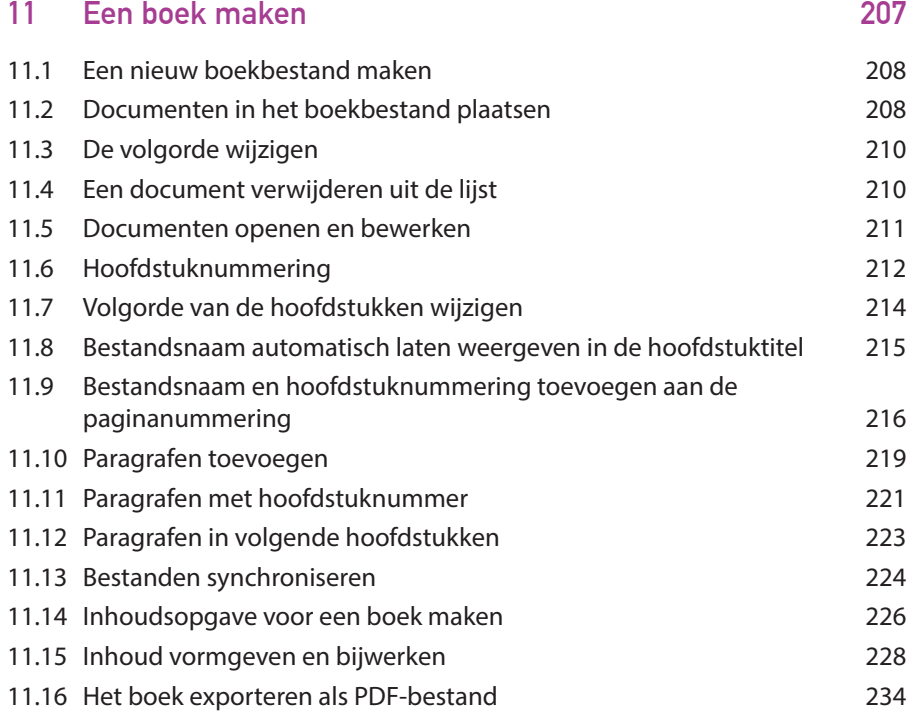

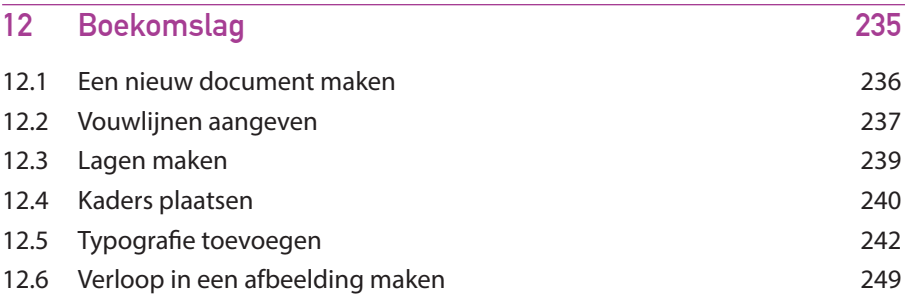

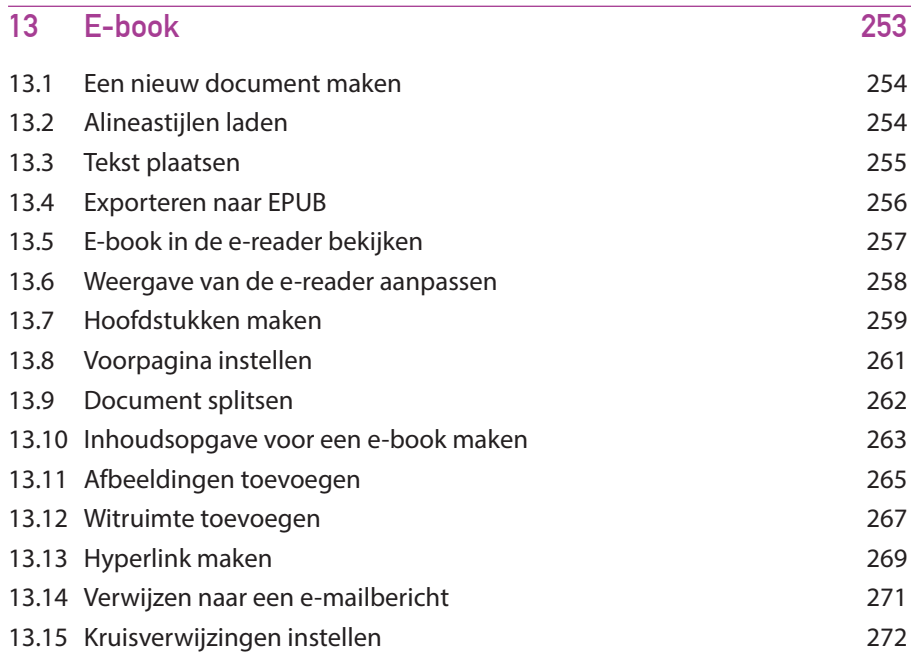

#### **Index 275**

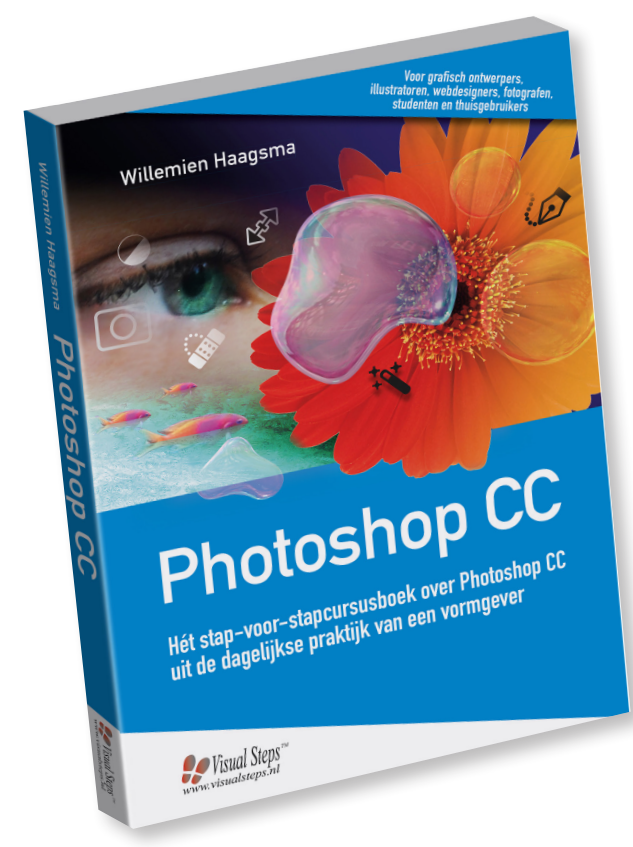

## **Ook verkrijgbaar:**

Photoshop CC ISBN 978 90 5905 633 6 www.visualsteps.nl/ photoshopcc

### **Hét stap-voorstapcursusboek over Photoshop CC**

## **6 Affiche**

Een affiche, ook wel poster genoemd, is een bedrukt papier met een aankondiging of een boodschap en wordt meestal opgehangen op openbare plaatsen. Voor een vormgever is het de kunst om met korte, bondige teksten en een paar afbeeldingen in één oogopslag de aandacht van de kijker te trekken. In dit hoofdstuk maakt u een affiche voor een studentencabaret. Het formaat waar u mee werkt is standaard A4. Dit papierformaat is een serie van formaten waarbij het eerstvolgende formaat steeds een tweemaal zo grote (of kleine) oppervlakte heeft. Het ontwerp is zodanig dat het eventueel ook groter of kleiner uitgevoerd kan worden bijvoorbeeld A6 of A2.

U begint de oefening met een nieuw document en leert stap voor stap marges instellen, werken met lagen, teksten reeksspatiëren, kleurenstalen toepassen, werken met *Pathfinder*, vrije vormen maken, afbeeldingen plaatsen en effecten toepassen. Het logo dat u in het voorgaande hoofdstuk heeft gemaakt verwerkt u ook in het ontwerp.

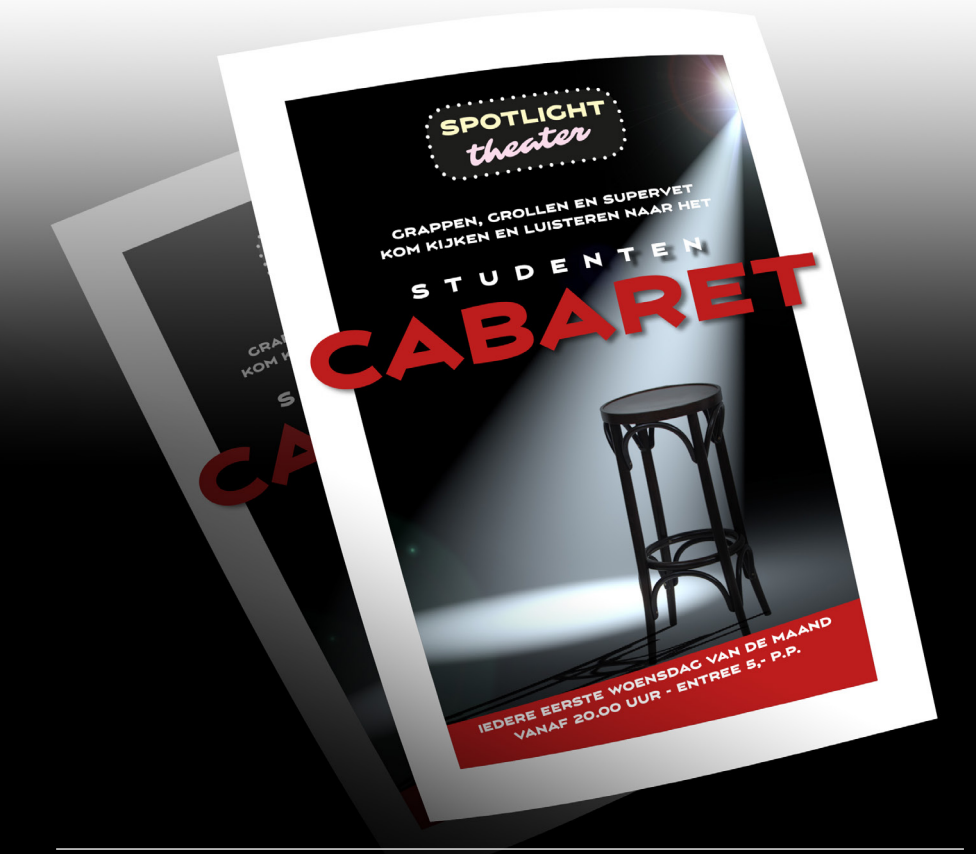

## **6.1 Een nieuw document maken**

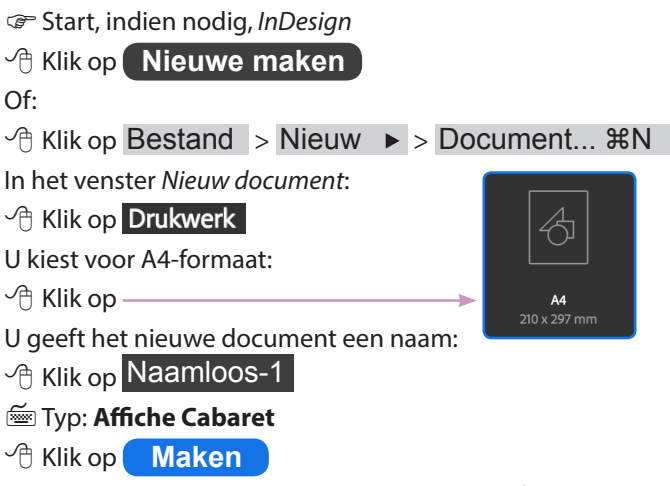

Er verschijnt een nieuwe blanco pagina op A4-formaat.

## **6.2 Marges instellen**

Marges geven de hoeveelheid vrije ruimte aan tussen de papierrand en de afdruk. Via het venster *Marges en kolommen* kunt u naar wens iedere marge een eigen instelling geven. Voor dit affiche geeft u alle marges dezelfde waarde zodat de vrije ruimte rondom het ontwerp gelijk is.

Zet de weergave op normaal zodat de hulplijnen en kaderranden zichtbaar zijn:

 $\sqrt{\theta}$  Klik, indien nodig, op Weergave > Schermmodus  $\blacktriangleright$  > Normaal

De marges van de pagina worden aangegeven met roze hulplijnen. U vergroot de marges:

 $\Theta$  Klik op Layout > Marges en kolommen...

U geeft alle marges dezelfde waarde in het venster *Marges en kolommen*:

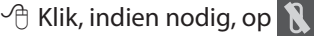

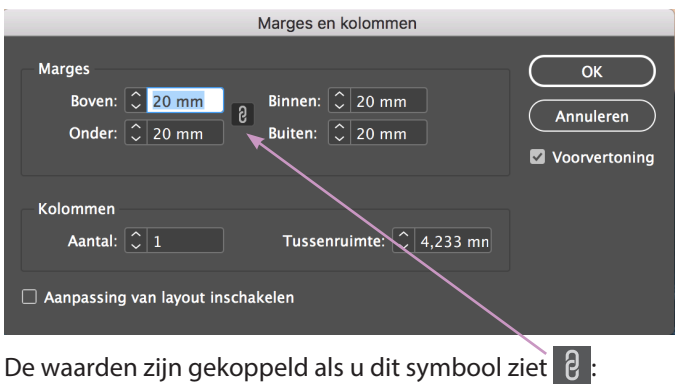

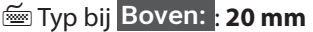

 $\sqrt{\theta}$  Klik bij Onder: op [de waarde]

Alle marges worden automatisch aangepast. Wanneer alle marges zijn ingesteld op 20 mm:

 $\sqrt{\theta}$  Klik op  $\begin{pmatrix} 0 & K \end{pmatrix}$ 

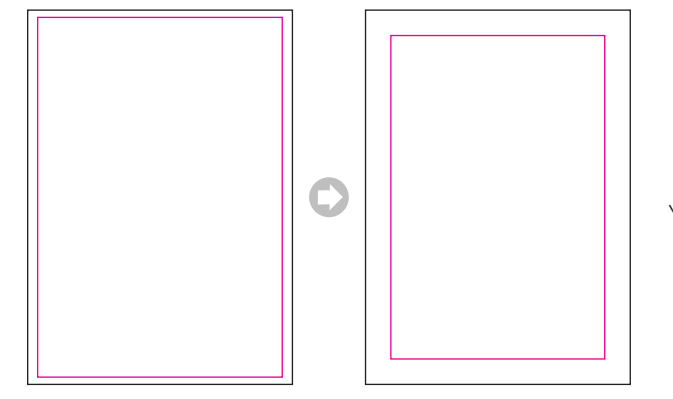

Wanneer de waarden van de marges hoger worden wordt de vrije ruimte tussen de papierrand en de afdruk groter

## **6.3 Afbeeldingskader tekenen**

U gaat een rechthoekkader tekenen waar straks een afbeelding in geplaatst wordt. Gebruik hiervoor de roze hulplijnen die de marges aanduiden. Omdat deze magnetisch zijn, kunt u het rechthoekkader hier precies op plaatsen.

- $\Diamond$  Klik in de gereedschappenbalk op  $\boxtimes$
- $\Diamond$  Klik linksboven op de hoek van de roze hulplijnen en houd de muisknop ingedrukt
- $\sqrt{m}$  Sleep de aanwijzer naar rechtsonder

Wanneer de aanwijzer rechtsonder de hoek van de roze hulplijnen raakt:

<sup></sup> Laat de muisknop los

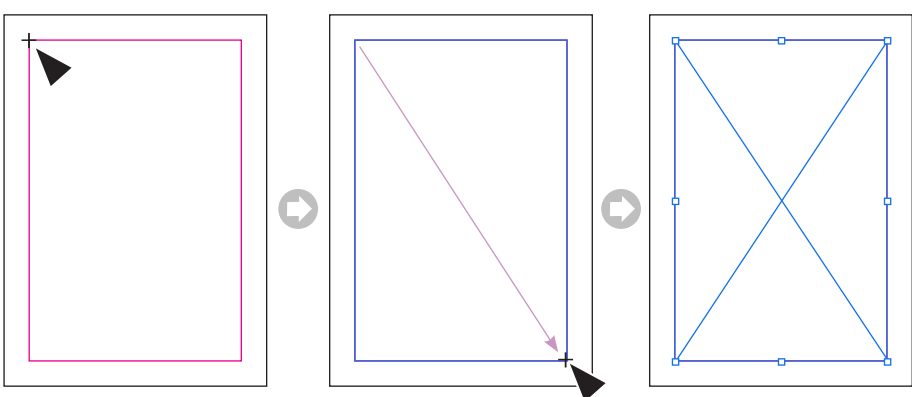

Het rechthoekkader staat precies op de hulplijnen. U geeft het kader een vulling.

Open het deelvenster *Stalen*:

<sup>1</sup> Klik, indien nodig, op **Stalen** 

 $\Diamond$  Klik, indien nodig, op het linkerblokje

U kiest een kleurenstaal:

**Example THE FILL** EV<sub>1</sub>  $\left[\frac{1}{2}$   $\frac{1}{2}$   $\frac{$ 

Het rechthoekkader is zwart.

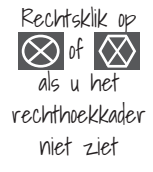

## **6.4 Een laag maken**

Omdat u in het ontwerp een aantal objecten bovenop elkaar gaat plaatsen is het aan te raden om met lagen te werken. Dit zijn als het ware transparante pagina's die op elkaar liggen. Een laag kan onzichtbaar gemaakt worden of vergrendeld zodat het object dat zich in de laag bevindt tijdelijk niet gewijzigd of verschoven kan worden. Om een nieuwe laag te maken, opent u het deelvenster *Lagen*:

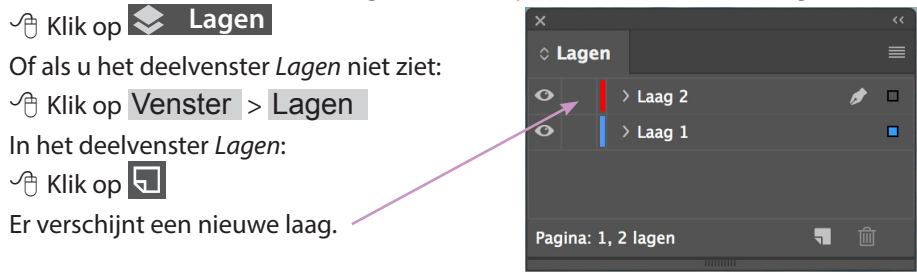

## **6.5 De laag vergrendelen**

U vergrendelt de onderste laag zodat de inhoud beschermd is en niet gewijzigd kan worden:

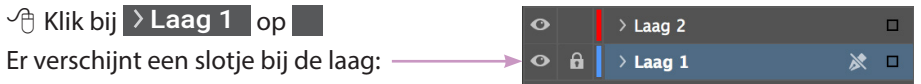

## **6.6 Het logo plaatsen**

Het logo dat u in de vorige oefening heeft gemaakt, plaatst u nu in het ontwerp. Hiervoor gebruikt u laag 2:

 $\sqrt{\frac{1}{1}}$  Klik op  $\rightarrow$  Laag 2

U tekent een rechthoekkader:

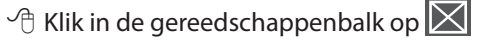

 $\sqrt{\pi}$  Klik op de pagina

In het venster *Rechthoek*:

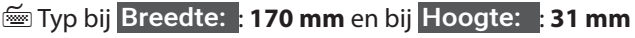

 $\Theta$  Klik op OK

Geef in het regelpaneel de waarden op voor de positie:

 $\sqrt{\theta}$  Klik, indien nodig, bij de locatiewijzer op het middelste punt

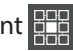

Typ bij X: **105 mm** en bij Y: **45 mm**

 $\equiv$  Druk op  $|$ enter $\leq$ 

Het rechthoekkader staat op de bovenste helft van het ontwerp.

U plaatst het logo in het rechthoekkader:

 $\forall$  Klik op Bestand > Plaatsen...  $\mathcal{H}$ D

Ga naar de map InDesignCC\_oefenbestanden

**<sup>◆</sup> Klik op A Spotlight logo.PDF** 

 $\Theta$  Klik op  $\Theta$  Open